# eMailChef for Magento: Package Tutorial

v. 2.7.5

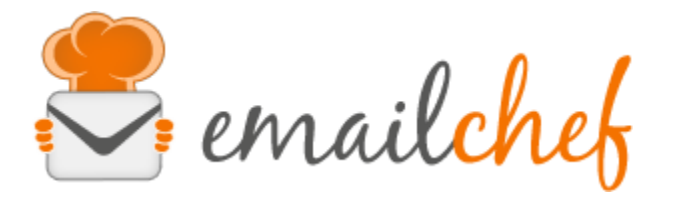

[emailchef.com](http://emailchef.com/)

### 1 Introduction

### 2 [Installation](#page-2-0)

- 2.1 From [Magento](#page-2-1) Connect
- 2.2 Via file [upload](#page-2-2)
- 2.3 Via [FTP](#page-3-0)

## 3 [Settings](#page-4-0)

- 3.1 Field [mappings](#page-7-0)
- 4 Integration with Magento Newsletter [Subscription](#page-9-0)

## 5 Customer [Segmentation](#page-10-0) in Magento

## 6 [Upgrades](#page-12-0)

- 6.1 In case of [installation](#page-12-1) from Magento Connect
- 6.2 In case of file or FTP [upload](#page-12-2)

### 7 Debugging and [Troubleshooting](#page-13-0)

- 7.1 Common [problems](#page-13-1) [Installation](#page-13-2) problems [Getting](#page-13-3) help Data [transfers](#page-13-4) not occuring
- 7.2 [Tasks](#page-13-5) and Logs

## 1 Introduction

eMailChef is the perfect marketing tool to add an intuitive and solid eMail campaign solution to your Magento eCommerce.

The extension allows you to:

- transfer customers and orders relevant information to eMailChef dashboard;
- segment customers based on orders, abandoned carts, subscription date, etc.;
- synchronize Magento an eMailChef subscription status;
- increase sales with automated messages to reward loyal customers, recover abandoned carts, repeat purchases, engage inactive customers.

It supports custom customer fields synchronization, multiple stores and a scalable structure to support a big or growing eCommerce.

## <span id="page-2-0"></span>2 Installation

As with other Magento Extensions, installation can be performed through Magento Connect, via file upload or via FTP.

#### <span id="page-2-1"></span>**2.1 From Magento Connect**

To install from Magento Connect please follow these steps:

- Locate the extension in Magento Connect: http://www.magentocommerce.com/magento-connect/emailchef.html
- Register an account with Magento Connect, if you don't already have one
- Log into your account
- Click on Install Now
- If prompted to select the version of Magento Connect, select v2
- Check the check box to agree to the license agreement
- Click on "Get Extension Key"
- Click on "Select Key" to copy it to the clipboard
- Now log into your Magento admin console and navigate to System > Magento Connect > Magento Connect Manager
- Paste the Extension Key under Install New Extensions and click on Install
- Magento will retrieve the Extension automatically and will then prompt you to install it. Click on Proceed to do so.
- Magento will install the extension and show a success message. Click on Refresh and you should now see the extension listed under Manage Existing Extensions
- Scroll to the top and click on Return to Admin to return to your store admin console
- You may need to log out of the Magento admin and log back in to avoid permissions issues.

### <span id="page-2-2"></span>**2.2 Via file upload**

- Download the latest version from [https://www.magentocommerce.com/magento-connect/catalog/product/view/id/](https://www.magentocommerce.com/magento-connect/catalog/product/view/id/31497/) [31497/](https://www.magentocommerce.com/magento-connect/catalog/product/view/id/31497/)
- Load it into the Magento Connect Manager using the Direct package file upload feature.
- This will trigger the installation of the extension.
- Click "Refresh" at the end of the installation step, and you should see eMailChef in the list of installed extensions.
- Scroll to the top and click on Return to Admin to return to your store admin console
- You may need to log out of the Magento admin and log back in to avoid permissions issues.

#### <span id="page-3-0"></span>**2.3 Via FTP**

- Download the latest version from [https://www.magentocommerce.com/magento-connect/catalog/product/view/id/](https://www.magentocommerce.com/magento-connect/catalog/product/view/id/31497/) [31497/](https://www.magentocommerce.com/magento-connect/catalog/product/view/id/31497/)
- Log out of Magento
- Unpackage the \*.tgz file onto your computer. if you received a \*.zip file from us, unzip the file, and then unpackage again the \*.tgz file
- Upload via FTP the two folders "app" and "skin" folders to your Magento root folder, which already contains two folders with the same names. In other words, you will be adding new folders and files to those two folders, which already exist. No files will be overwritten.
- Log into Magento and clear the Magento cache under System
- Logout and Log into Magento again
- You should be able to use the eMailChef extension

## <span id="page-4-0"></span>3 Settings

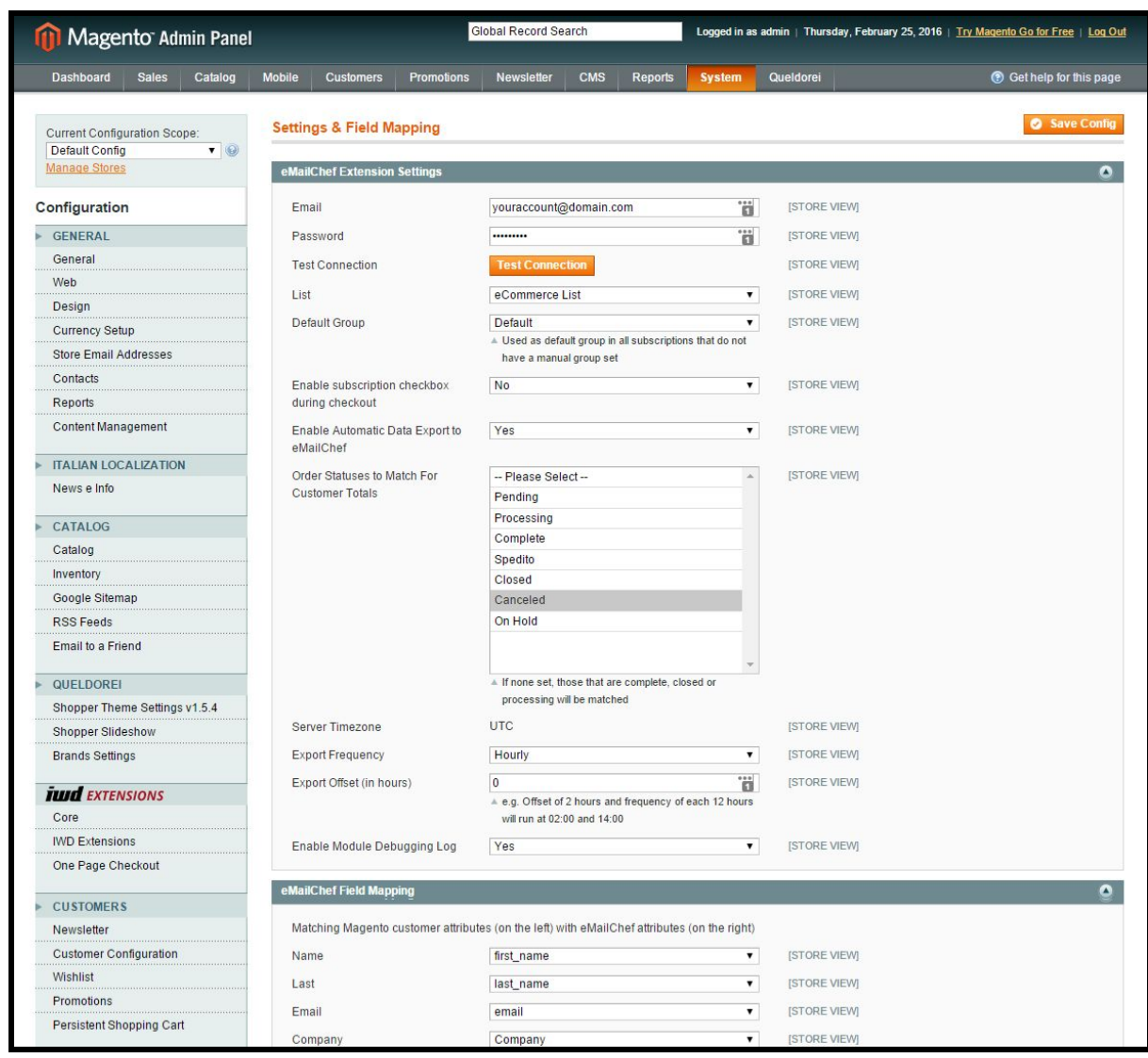

After installing the extension, its options can be configured through the admin console by visiting Newsletter > eMailChef > Settings & Field Mapping (also available at System > Configuration > Settings & Field Mapping).

By using the store switcher on the top left, it is possible to set every settings at the store view level or above.

To enable the extension it is necessary to fill these required fields:

- Email
- Password

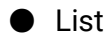

● Default Group

Follows a list of the available settings:

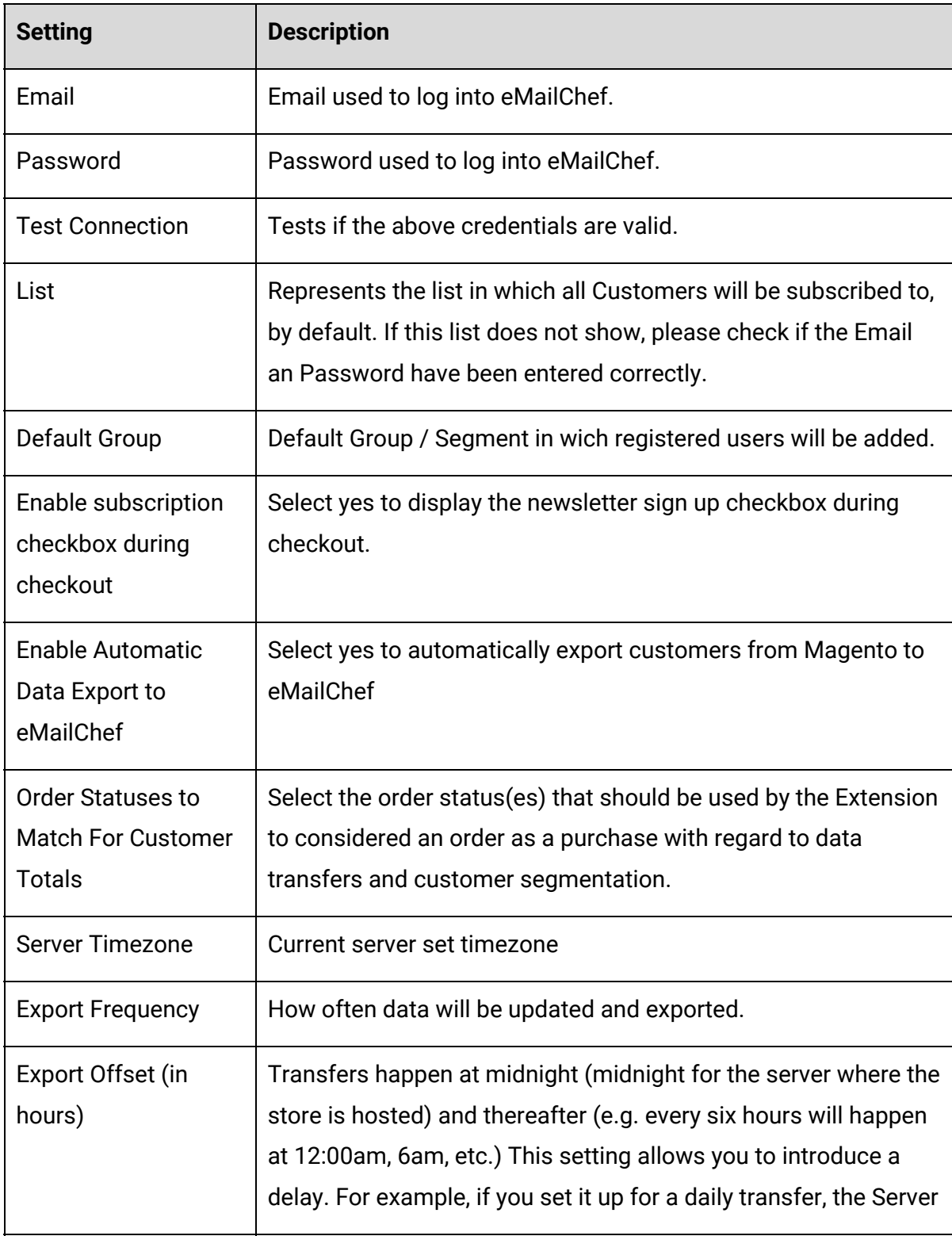

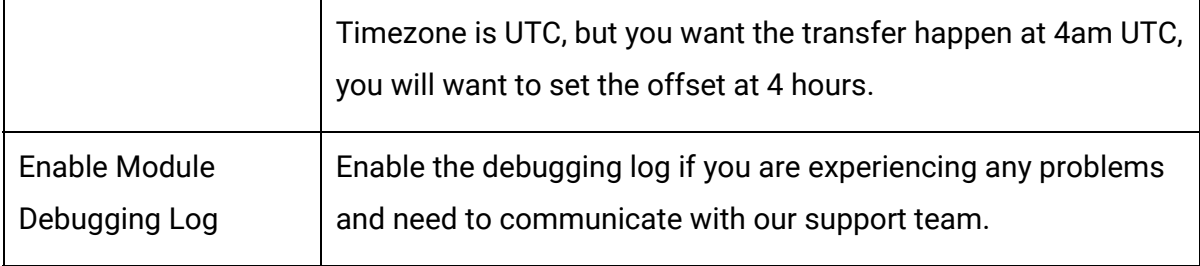

### <span id="page-7-0"></span>**3.1 Field mappings**

After connecting the store, Magento customers fields have to be mapped with eMailChef. The eMailChef Field Mapping section and the Custom Customer Attributes section just below allows this mapping.

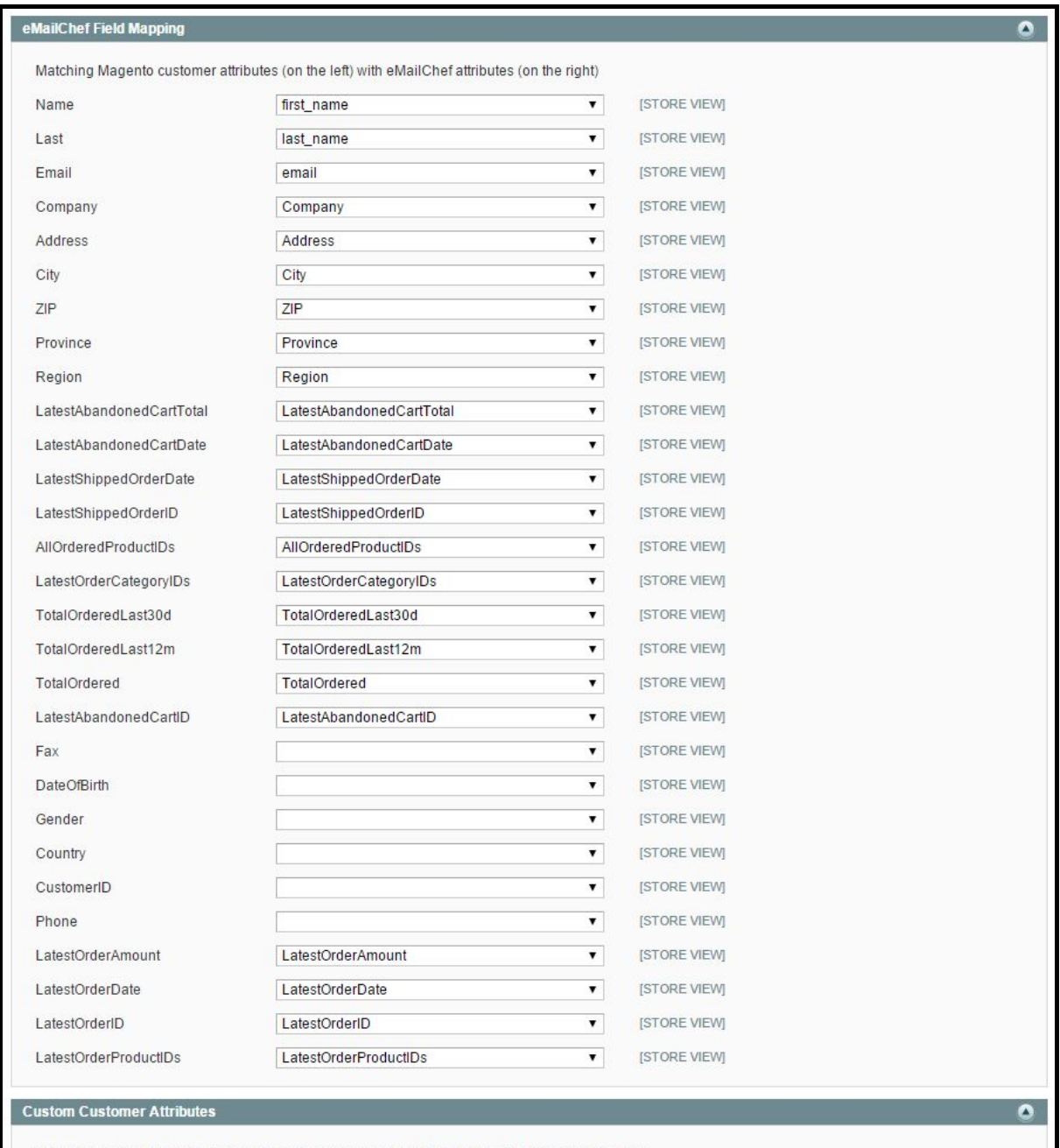

The left part shows Magento customer fields while the right section shows eMailChef customer fields. eMailChef list fields can be customized by following this guide: http://emailchef.com/knowledge-base/custom-fields/

If you add a new field to eMailChef, it may take a few minutes before it can be seen in this page. That's because Magento caches information to speed up the system.

To immediately see the updated list of fields, cache can be flushed under System > Cache Management in Magento administration panel.

## <span id="page-9-0"></span>4 Integration with Magento Newsletter Subscription

The extension synchronizes newsletter subscription preferences between Magento Newsletter System and eMailChef.

If a customer opts to receive the newsletter during suscription, checkout or in his account panel, he is automatically added to your eMailChef contacts list.

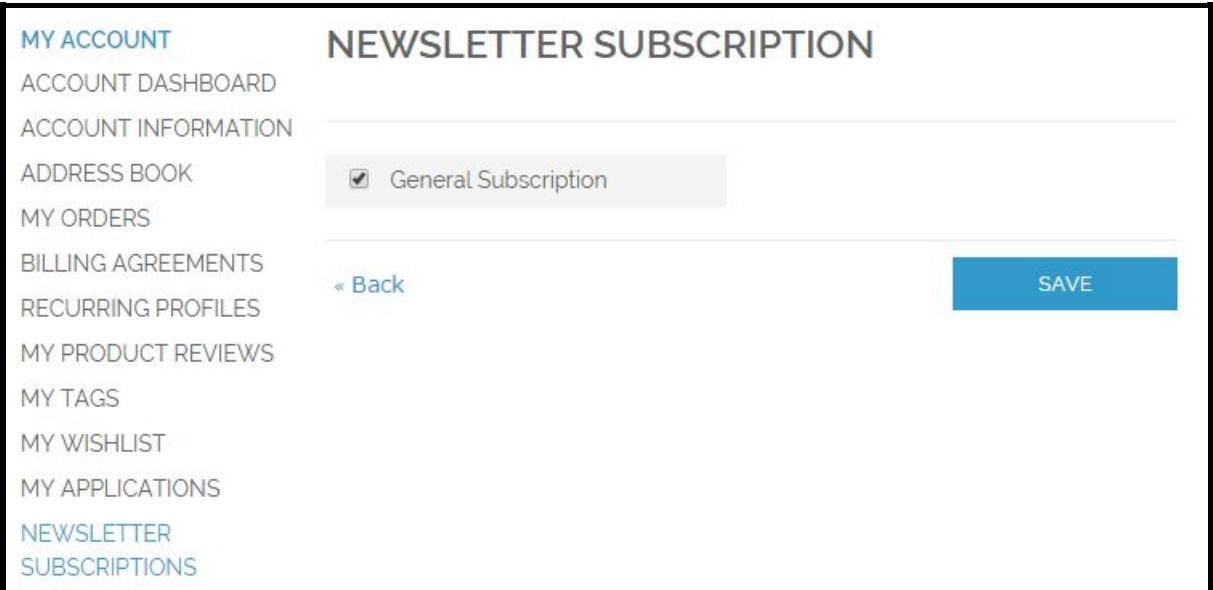

Customer email is transferred immediately, while customer data are sent during the next scheduled eMailChef data transfer.

If the customer opt-out from his Magento Account Area or is unsubscribed by the administrator, his contact will be immediately deleted from the default eMailChef contacts list.

If the customer opt-out from eMailChef newsletter (eg. by using the unsubscribe link on the bottom of emails), the next time he logs into Magento he will be automatically unsubscribed from the Magento Newsletter (this is the only case in which a delay may happen in the synchronization if the customer does not log in frequently). The same happens if a contact is set as unsubscribed from the eMailChef administration panel.

## <span id="page-10-0"></span>5 Customer Segmentation in Magento

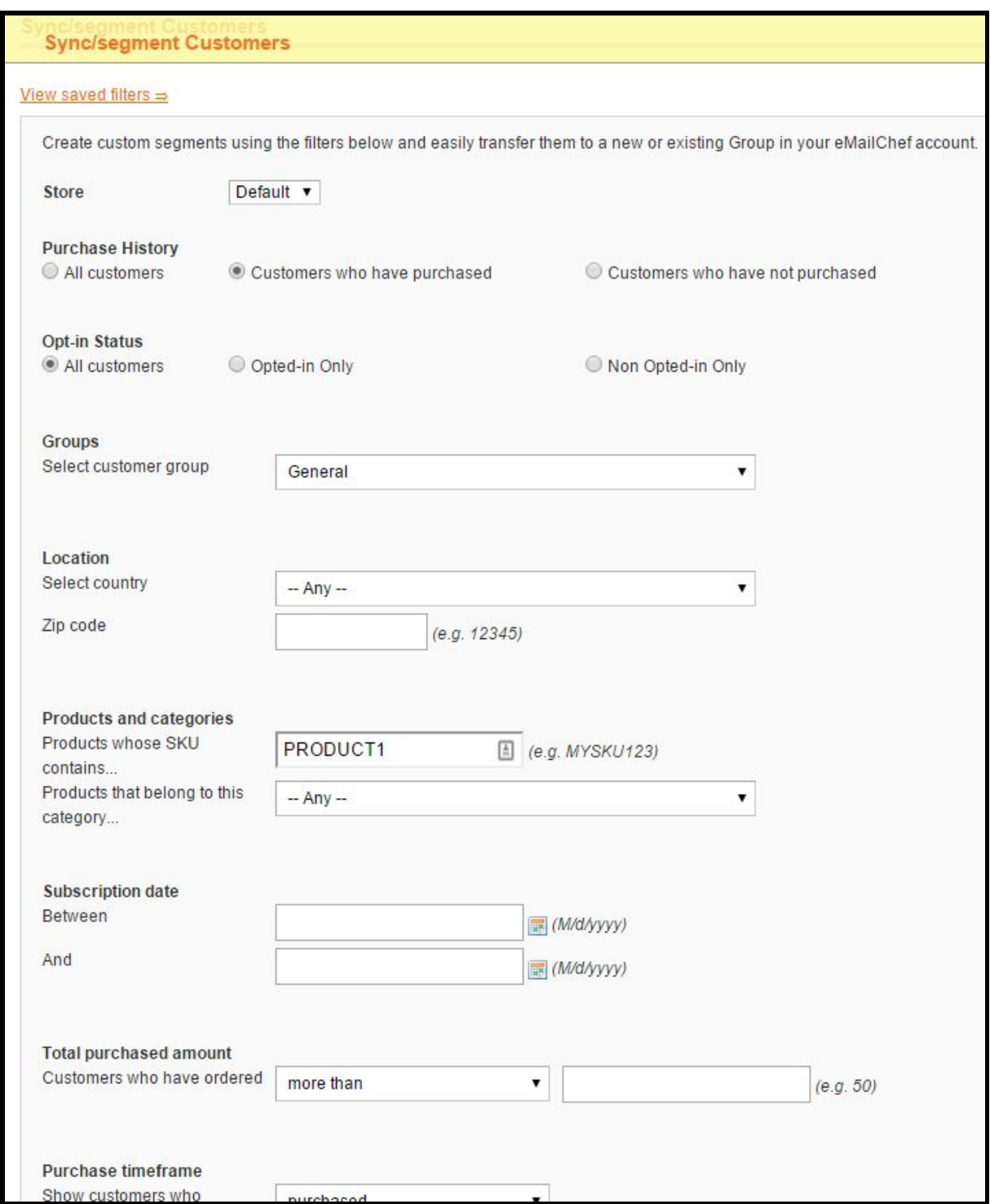

By using Newsletter > eMailChef > Sync/Segment Customers it is possible to manually transfer customer data and segment them by using a number of variables and optionally putting them in a new group (instead of the default one).

This is very useful as there are some customer information that can't be transferred to eMailChef contacts attributes. For example it is possible to create a segment based on customer's order history. Available filters are:

- **store**: segment based on which store the customer was created in;
- **purchase history**: quickly segment based on whether customers purchased or not. The definition of what a purchase is depends on the order statuses that you selected in the settings;
- **opt-in status**: filter customers that have vs. have not opted to receive emails from the store;
- **groups**: select a customer group;
- **location**: filter based on country and/or zip code;
- **products and categories**: filter based on purchase of a specific product (SKU) or product category;
- **total purchased amount**: segment customers that have purchased more, less, or exactly a certain amount;
- **purchase time frame**: restrict results to customers that have purchased or not purchased during a specific time period.

After creating your segment, you may have to wait some minutes to have it synchronized to eMailChef Dashboard.

## <span id="page-12-0"></span>6 Upgrades

#### <span id="page-12-1"></span>**6.1 In case of installation from Magento Connect**

- To upgrade the extension to a more recent version:
- Now log into your Magento admin console and navigate to System > Magento Connect > Magento Connect Manager
- Scroll down to the section to Manage Existing Extensions
- Click on Check for Upgrades
- If an upgrade is available, it will be retrieved from Magento Connect and you will be able to select which version to install and proceed with the installation.
- Magento will install the new version of the extension and show a success message. Click on Refresh and you should now see the upgraded extension listed under Manage Existing Extensions
- Scroll to the top and click on Return to Admin to return to your store admin console
- You may need to log out and log in again in Magento Administration to see changes

#### <span id="page-12-2"></span>**6.2 In case of file or FTP upload**

Follow the same steps of installation.

In case of FTP upload please:

- remember to overwrite files during upload;
- upload the app/etc/modules/EMailChef\_EMailChefSync.xml at the end.

## <span id="page-13-0"></span>7 Debugging and Troubleshooting

### <span id="page-13-1"></span>**7.1 Common problems**

#### <span id="page-13-2"></span>**Installation problems**

In case of 404 errors, to logout-login into the Magento Admin Panel as an administrator. In case of other errors, eg. new menu not appearing, no options for list, group or field mapping, remember to clear the Magento Cache and reload the page.

#### <span id="page-13-3"></span>**Getting help**

In case of other errors, reach as after enabling logging to understand what is happing as follows.

#### **Enable Magento logging**:

- Log into the Magento Admin Panel
- Navigate to System > Configuration > Developer > Log Settings
- Chose "Yes" on the "Enabled" option and save the configuration.
- Make sure the directory {base\_dir}/var/log exists. If it doesn't, create the directory and give it read/write permissions.

#### **Enable eMailChef Extension logging**:

- Log into the Magento Admin Panel
- Navigate to Newsletter > eMailChef > Settings & Field Mapping.
- Chose "Yes" on the "Enable module debugging log" and save the configuration.
- Once the issue has been resolved, we recommend disabling logging.

#### <span id="page-13-4"></span>**Data transfers not occuring**

If everything is setup correctly in the settings section of the plugin, this is normally due to a problem with the magento cronjob missing, please check official Magento documentation at:

[http://devdocs.magento.com/guides/v2.0/config-guide/cli/config-cli-subcommands-cron.](http://devdocs.magento.com/guides/v2.0/config-guide/cli/config-cli-subcommands-cron.html) [html](http://devdocs.magento.com/guides/v2.0/config-guide/cli/config-cli-subcommands-cron.html).

### <span id="page-13-5"></span>**7.2 Tasks and Logs**

This extensions provides 3 views that can be useful to debug problems and check its behaviour:

- **Tasks**: shows tasks that have been queued up by the eMailChef Extension; It is also possible to trigger the task manually by selecting the Run option from the Action drop-down menu.
- **Task Data**: contains the details of each task in the previous view (look up using the Task ID). It also shows a list of the IDs of synced customers.
- **Logs**: for advanced users only, shows exactly what happened when a certain task was run.